## eBook Guida per l'utente

- Impostazioni del browser consigliate
- Ricerca di eBook
- Registrazione dettagliata dell'eBook
- Visualizzatore di eBook
- Scaricare un eBook
- Download di un eBook senza DRM
- Scaricare un eBook su un dispositivo mobile
- eBook e la cartella host My EBSCO
- Creare una nota sugli eBook
- Salvataggio di pagine di eBook per la stampa o l'invio tramite e-mail
- Citando i passaggi dell'eBook

## Impostazioni del browser consigliate

Le note seguenti includono le impostazioni consigliate per la lettura degli eBook EBSCO sul computer.

- I requisiti del browser e di sistema per la lettura degli eBook EBSCO sono i seguenti:
  - \* Internet Explorer 11.0 o successivo
  - \* Safari 11.0 o successivo
  - \* Google Chrome Ultima versione più una versione precedente
  - \* **iOS** 11.0 o successivo
  - \* Altro JavaScript, cookie abilitati, Archiviazione DOM
- Per i requisiti generali del browser per l' interfaccia host di EBSCO, fare clic qui.
- Le versioni di Internet Explorer 8.0 e precedenti non sono compatibili con gli eBook in formato EPUB. Per visualizzare un eBook in formato EPUB, consigliamo questi browser: Mozilla Firefox, Google Chrome o Internet Explorer 11 o successivo.

### Vedi anche:

Perché viene aperto un nuovo PDF ogni volta che giro la pagina di un eBook EBSCO?

torna in cima

## Ricerca di eBook

La schermata di ricerca predefinita per gli eBook EBSCO è la ricerca di base. La pagina di destinazione della raccolta di eBook visualizzata di seguito è disponibile facendo clic sul collegamento **eBook** nella barra degli strumenti in alto.

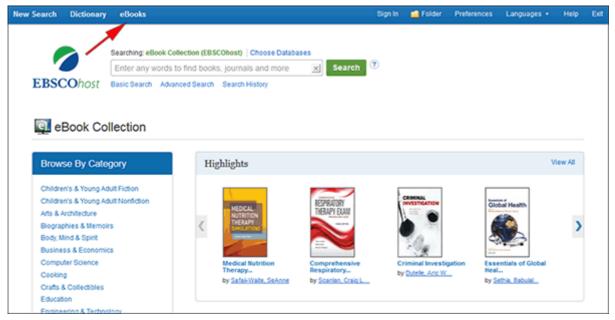

Esistono diversi modi per cercare gli eBook EBSCO:

- Eseguire una ricerca per parola chiave nel database degli eBook utilizzando il campo **Trova**.
- Cerca eBook per Lexile utilizzando il codice di campo Lexile nel campo Trova. Ad esempio, cerca LX 410 per cercare eBook corrispondenti a quel Lexile. Per saperne di più su Lexiles, vedere: Livelli di lettura di Lexile.
- Sfoglia per categoria selezionando una categoria dalla colonna a sinistra.
- Visualizza gli ultimi eBook aggiunti utilizzando le frecce sinistra e destra o fai clic su Visualizza tutto per visualizzare un elenco dei risultati di tutti gli ultimi eBook aggiunti.
- Visualizza gli **eBook in primo piano** utilizzando le frecce sinistra e destra o fai clic su **Visualizza tutto** per visualizzare un elenco dei risultati di tutti gli eBook in primo piano.

View A Tutorial On This Topic »

### Per cercare eBook:

1. Inserisci i termini di ricerca nel campo Trova e fai clic sul pulsante Cerca

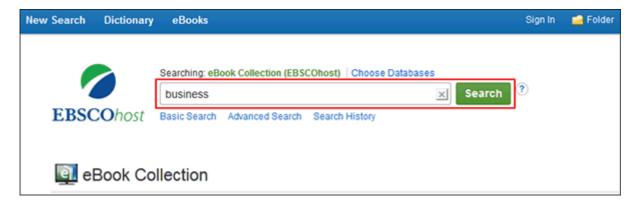

2. Viene visualizzato un elenco di risultati di eBook relativi ai termini di ricerca.

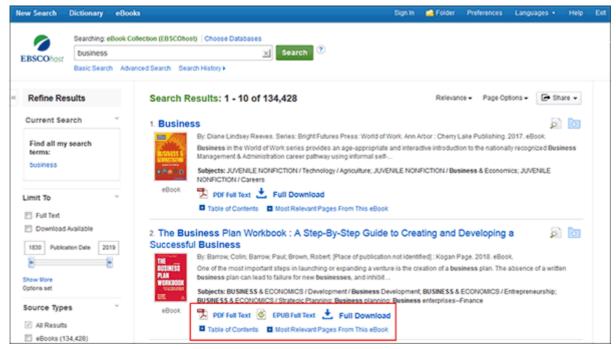

- 3. Fare clic su un collegamento **eBook Full Text** ( **PDF** o **EPUB** ) per leggere il libro nello strumento eBook Viewer.
- 4. Fare clic **sull'icona Download completo** per controllare il libro e leggerlo sul computer utilizzando Adobe Digital Editions. (Vedi **Scaricare un eBook di** seguito)

Nota: le biblioteche con funzionalità di download di eBook abilitate vedranno un'icona di download.

5. Fare clic sul collegamento **Sommario** per visualizzare i capitoli di un eBook. Puoi andare direttamente a un capitolo nello strumento eBook Viewer facendo clic su un capitolo con collegamento ipertestuale.

**Nota** : le sezioni del sommario con un segno più (+) possono essere ulteriormente espanse facendo clic sul segno più.

torna in cima

## Registrazione dettagliata dell'eBook

È possibile visualizzare un record dettagliato facendo clic sul titolo di un eBook nell'elenco dei risultati. Dalla Scheda dettagliata, puoi leggere o scaricare l'eBook utilizzando i collegamenti nella colonna di sinistra. Dalla colonna di destra, puoi stampare, inviare tramite e-mail, salvare o esportare il record, nonché aggiungere i dettagli sull'eBook alla tua cartella.

Se disponibile, il record dettagliato visualizza il numero di copie disponibili tramite l' accesso simultaneo .

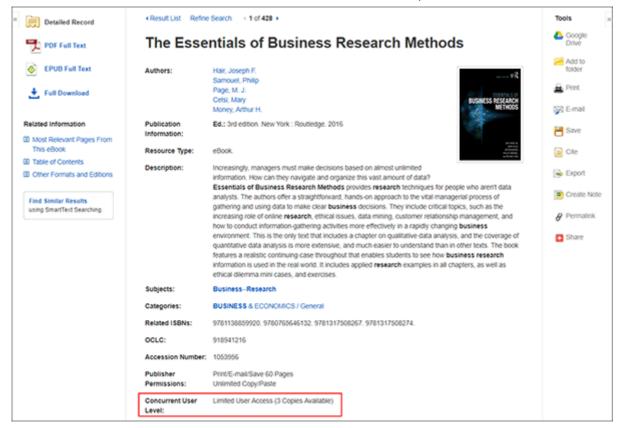

Nella parte inferiore del record dettagliato, puoi visualizzare le **pagine più rilevanti di questo eBook** e il **sommario**. Entrambe le sezioni possono essere compresse o espanse facendo clic sul segno più (+) o meno (-) nell'angolo superiore sinistro della sezione.

- Most Relevant Pages from this eBook: Displays the most relevant sections of the eBook in which your search terms appear in the text.
- **Table of Contents**: Displays the Table of Contents for the eBook you are viewing. Clicking on a hyperlinked chapter opens the chapter in the eBook Viewer tool.

back to top

## eBook Viewer

eBooks can be read online in the eBook Viewer by clicking the **eBook Full Text** link on the Result List or Detailed Record.

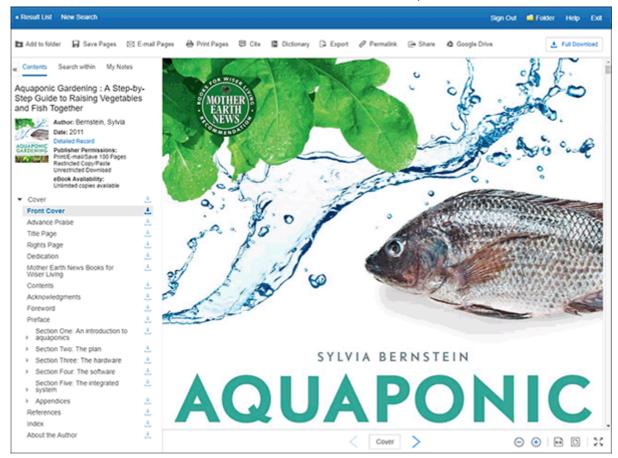

In the top toolbar of the eBook Viewer, you can click the **Back to Results**, **New Search**, or **Exit** links to check in the eBook after you have finished viewing it.

Included in the column on the left, are tools that allow you to view the contents of an eBook, search within the text of the eBook and save a note on the eBook in your My EBSCO host folder.

- Contents Click to view the Table of Contents for the eBook title you are reading.
  - **Publisher Permissions** The **Publisher Permissions** indicator displays the number of pages that can be printed or saved, whether copy/paste functionality is allowed, and whether the eBook can be downloaded to read offline. When printing/saving is allowed, the number of available pages is updated as you print or save eBook pages to your computer.
  - eBook Availability The eBook Availability indicator displays the number of copies currently available from your institution.
  - Chapter Download Click the Full Download icon [≛] to download a chapter of the eBook title you are viewing.
- Search Within Click to search for terms within the eBook. See: Searching within eBooks
- My Notes Click to view your notes or to create a new note about the eBook or a page of the eBook and save it to your personal folder. See: Creating a Note on eBooks.

Included in the row of tools across the top of the Viewer, are tools that allow you to look up words in a dictionary and share eBook information.

- **Land Add to Folder** Click to add the eBook to your My EBSCO*host* folder.
- Bave Pages Click to save eBook pages. See Saving eBook Pages for Printing or Emailing.

• E-mail Pages - Click to email eBook pages. See Saving eBook Pages for Printing or Emailing.

- Dick to copy citation information for the eBook.
- Dictionary Click to search for definitions of words in the eBook you are reading.
- **Export** Click to export citation information to a bibliographic manager.
- Copia il collegamento all'icona dell'eBook**Permalink** Click to copy a persistent link to the eBook.
- **Share** Click to share the eBook information on one of several social networks.
- **Full Download** Click to download the eBook to your computer for offline reading or transferring to a portable device. See <u>Downloading an eBook</u>.

## Using the eBook Viewer Toolbar

When viewing eBooks in PDF format, the following options are available on the toolbar at the bottom of the viewer.

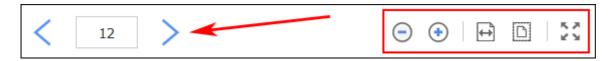

- Page Navigation: Use the page navigation arrows to move up or down one page at a time or enter a page number in the field provided and click Go.
- **Zoom Out**: Click the icon to zoom out on the page.
- **Zoom In**: Click the icon to zoom in on the page.
- Fit Page Width: Click the icon to fit the page by width in the viewing area.
- Fit Page: Click the icon to view the entire page in the viewing area.
- Fit Page to Viewport: Click the icon to fit the entire page into the viewport.

### **EPUB Format**

EPUB is an open eBook standard and file format that allows you to increase the size of the font, enabling you to optimize the viewing experience on desktop computers, smart phones, and tablets.

EPUB format eBooks use vertical scrolling to display the text of each chapter. Use the navigation arrows to change the chapter you are reading.

In cases when you are viewing an eBook in ePub format, the toolbar appears as shown.

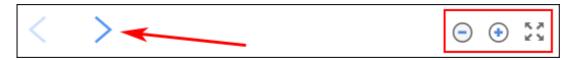

• Chapter Navigation: Use the navigation arrows to change the chapter or section of an eBook title you are reading. Contents of the chapter or section can be read using vertical scrolling.

- **Zoom Out**: Click the icon to display the text in a smaller font size.
- Zoom In: Click the icon to display text in a larger font size.
- Fit Page to Viewport: Click the icon to fit the entire page into the viewport.

#### Notes:

- EPUB format is not compatible with Internet Explorer browsers 7 & 8. When trying to open an EPUB format eBook in IE 7 or 8, you are prompted to upgrade your browser to IE 9. For more info about EPUB, click here.
- While the text-to-speech feature is not available in the eBook Viewer, you are able to <u>save</u> parts of an eBook in PDF format and use the Adobe Reader Read Aloud functionality to hear the eBook section read out loud.

back to top

## Downloading an eBook

If your administrator has enabled eBook downloads for your institution, you will see a Download icon (download icon) that allows you to check-out and download the eBook and read it on your computer when you are not connected to the Internet, or transfer it to your Adobe Digital Editions-compatible eBook Reader device.

**Note**: In order to download eBooks, you must have Adobe Digital Editions installed on your computer. We recommend ensuring you have the **most recent version** of Digital Editions installed. This is a free download available at <a href="http://www.adobe.com/products/digital-editions/download.html">http://www.adobe.com/products/digital-editions/download.html</a>.

View A Tutorial On This Topic »

### To download an eBook:

1. Click the **Full Download icon** for the eBook you would like to download.

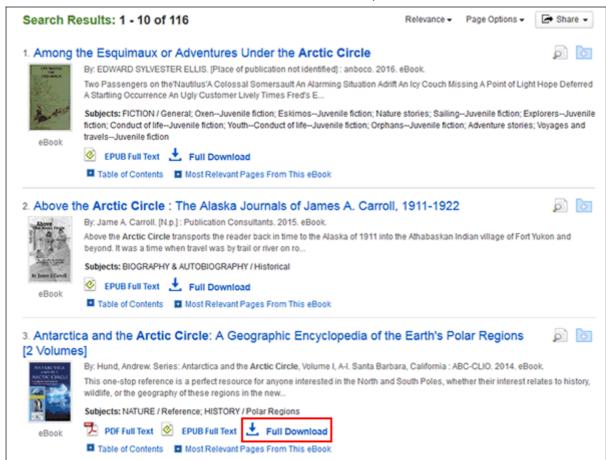

If you are not logged into your My EBSCO host folder, you are prompted to do so.

2. Select a **Download duration** from the drop-down menu and confirm that you have Adobe® Digital Editions or equivalent reader software installed.

**Note**: For some titles, you may see the option to select either the PDF or ePub format for an eBook.

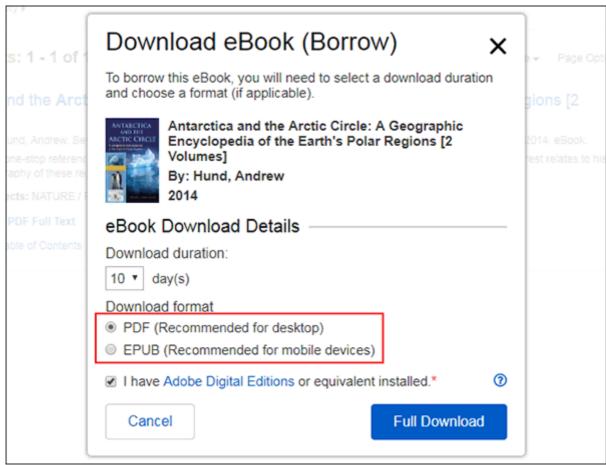

3. Click the Full Download button.

The eBook is added to the Checkout area of the folder, accessible from the upper-right corner of the EBSCO host interface.

4. Select to **Open** or **Save** the file from the resulting dialog box.

If you **Open** the file, your eBook is opened with Adobe® Digital Editions.

If you **Save** the file, the eBook is saved to your computer and can be opened with Adobe® Digital Editions at a later time.

5. When a downloaded eBook is opened, it is displayed in Adobe® Digital Editions.

## Notes:

If when trying to download an eBook to Digital Editions you receive the following error message:
 E AUTH BAD DEVICE KEY OR PKCS12

You may need to completely remove any authorization using ctrl-shift-D to Adobe Digital Editions (cmd-shift-D if on Mac). Then restart Digital Editions, and reauthorize with your Adobe ID.

When downloading an eBook using the Chrome browser, the download will not automatically open but
appears in the download bar at the bottom of the browser as URLLink.acsm. Click the download in the bar
and select Open to open the eBook or select Always open files of this type to automatically open future
EBSCO eBooks downloads in ADE.

# Downloading a DRM-Free eBook

Some EBSCO eBooks that may be offered by your institution do not have DRM (Digital Rights Management) restrictions. These eBooks do not require you to sign into My EBSCO host to download them. In addition, no Adobe® ID or special software such as the Adobe Digital Editions reader app is necessary to download and read them.

DRM-Free EBSCO eBooks can be opened with Adobe® Acrobat or any software that supports PDF or EPUB files and there are no restrictions on printing, saving, or copying.

#### To download a DRM-Free eBook:

1. Click the **Download icon** for the eBook you would like to download.

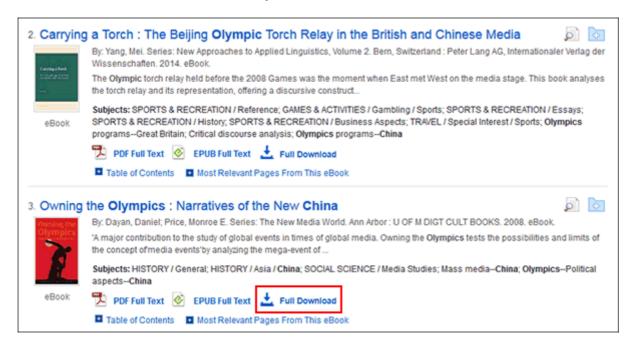

2. Select a **Download Format** (if available) and click the **Full Download button**.

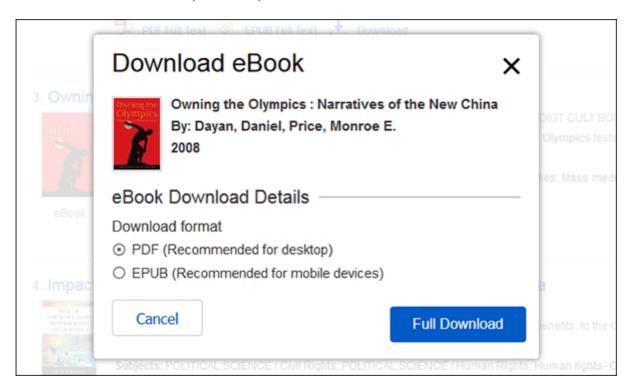

3. Select to **Open** or **Save** the file from the resulting dialog box.

If you **Open** the file, PDF eBooks are opened with Adobe® Acrobat. EPUB eBooks will open with Adobe® Digital Editions (if installed).

If you **Save** the file, the eBook is saved to your computer and can be opened with Adobe® Acrobat/Adobe® Digital Editions at a later time.

# Downloading an eBook on a Mobile Device

eBooks can be downloaded to your mobile device and read with the free Adobe Digital Editions reader app.

You will need the following:

- Adobe Digital Editions App (Installed on your Apple or Android device)
- An Adobe ID
- Safari Web Browser (Apple device users)

**Note for Apple Device Users**: Pop-ups must be allowed in the settings for the Safari web browser as the downloaded eBook file opens in a new tab before opening in the Adobe Digital Editions app.

## **Install Adobe Digital Editions App**

Download the Adobe Digital Editions App from your device's app store:

- Google Play: Android Phones and Tablets
- iTunes App Store: Apple iPhones, iPads, and iPod Touch
- Kindle App Store: Overdrive app for Kindle Fire Tablets

**Please note**: The Overdrive app is recommended for Kindle Fire tablet users.

### Create an Adobe ID

If you have previously created an Adobe ID to download and read *EBSCO eBooks* with Adobe Digital Editions on your desktop computer, you already have an Adobe ID you can use to authorize the Adobe Digital Editions app.

- Create an Adobe ID at the following link: <a href="https://helpx.adobe.com/manage-account/using/create-update-adobe-id.html">https://helpx.adobe.com/manage-account/using/create-update-adobe-id.html</a>
- If you forgot your Adobe ID password, see the following link: https://helpx.adobe.com/x-productkb/...sign-help.html

**Note**: You must authorize the Adobe Digital Editions app with your Adobe ID.

### Authorize Adobe Digital Editions App with your Adobe ID

Before you download an eBook to Adobe Digital Editions, you must authorize the app with your Adobe ID.

**Please note**: You will only need to authorize the Adobe Digital Editions app with your Adobe ID once. After this has been done, you will only need to tap **Download** any time you wish to download and read an eBook on your device.

## To Authorize the App:

- 1. Open the Adobe Digital Edition app from your device's applications menu.
- 2. Tap the **Settings** menu icon in the upper-left and tap **Settings**.
- 3. Tap **Authorize** and enter your Adobe ID and password in the fields provided.

Note: Leave the default eBook Vendor selected as Adobe ID.

4. Tap Authorize.

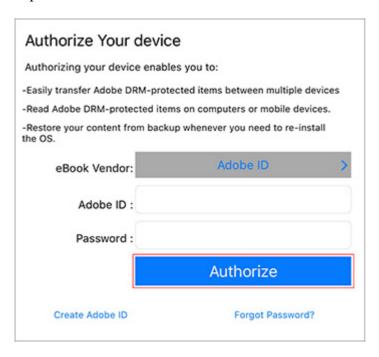

Your device is now authorized to read EBSCO eBooks.

### Checkout and Download an eBook on an Apple Device

Next, locate an eBook you wish to download to your device and use the following steps to download it.

## To download an eBook:

1. Use the Safari browser to search your institution's eBook Collection on EBSCO host.

**Note**: Pop-ups must be allowed in the settings for the Safari web browser as the downloaded eBook file opens in a new tab before opening in the Adobe Digital Editions app.

2. Tap the Full Download link for the eBook you would like to download.

If you are not logged into your personal My EBSCO host folder, you are prompted to do so.

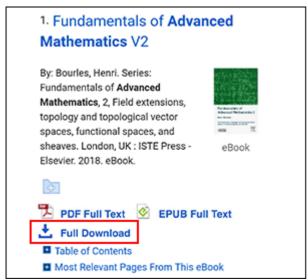

- 3. Select a **Borrow duration** from the drop-down menu.
- 4. If multiple formats are available (**PDF** or **EPUB**), select the desired format, indicate that you have Adobe Digital Editions or an equivalent app installed and tap the **Full Download** button.

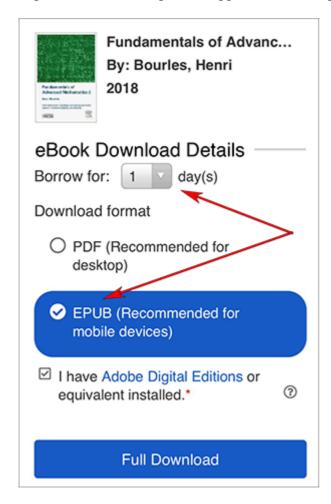

The eBook is added to the Checkout area of your My EBSCO host folder and begins to download to your device.

5. Once the eBook downloads, tap to open the file. From there you can view your library or begin reading the eBook.

You may now begin reading the eBook on your device.

## Note:

• After your eBook checkout expires, the eBook file is still be on your device but can not be opened. You must remove the file manually by opening Adobe Digital Editions and selecting to remove it from your library.

### Checkout and Download an eBook on an Android Device

Next, locate an eBook you wish to download to your device and use the following steps to download it.

#### To download an eBook:

- 1. Use your device's web browser to search your institution's eBook Collection on EBSCO host.
- 2. Tap the Full Download link for the eBook you would like to download.

If you are not logged into your personal My EBSCO host folder, you are prompted to do so.

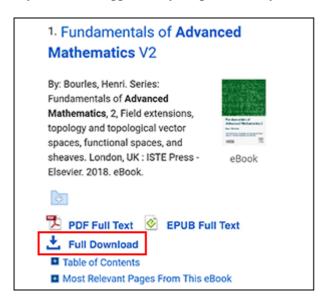

- 3. Select a **Borrow period** from the drop-down menu.
- 4. If multiple formats are available (**PDF** or **EPUB**), select the desired format and tap the **Full Download** button.

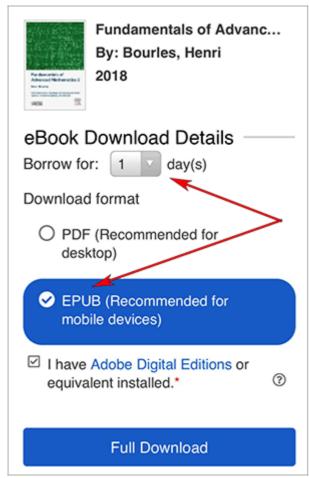

The eBook is added to the Checkout area of your My EBSCO host folder and begins to download to your device.

5. After the download has finished, tap the downloaded eBook file from the pull-down menu at the top of your device's screen or from the Downloads area.

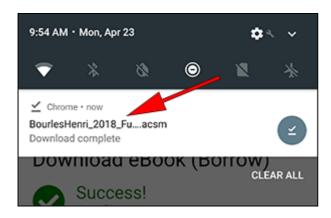

6. Once the downloaded eBook opens in Adobe Digital Editions, tap to view your library or begin reading the eBook.

### Note:

• After your eBook checkout expires, the eBook file is still be on your device but can not be opened. You must remove the file manually by opening Adobe Digital Editions and selecting to remove it from your library.

## Placing a Hold on an eBook

If the eBook you have chosen to download is in use by another patron, and if your library offers Holds capabilities, you have the opportunity to place a hold on the eBook to download when it becomes available.

Sign into your personal My EBSCO*host* folder account (if not already signed in) and click **Place Hold** to be notified when that eBook is available for you to download.

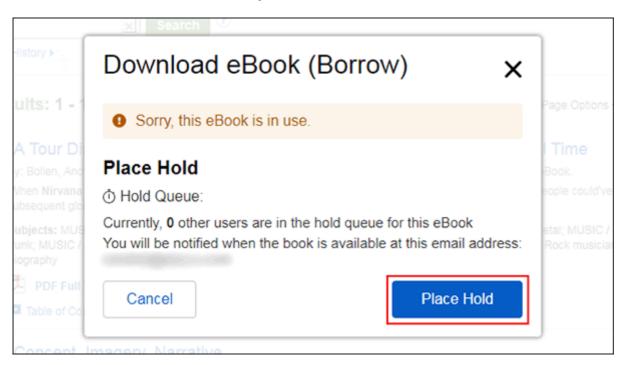

The eBook is placed in the Holds area of your My EBSCO host Folder. When the eBook is available, you are notified via the e-mail address associated with your account and the eBook appears in the Checkouts area of your folder.

back to top

## eBooks and the My EBSCOhost Folder

eBooks may appear in the folder in three areas.

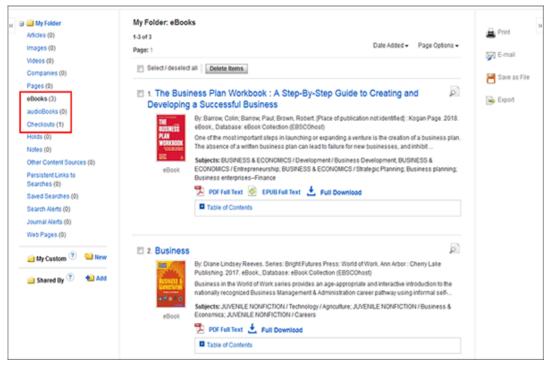

**eBooks**: When a user adds an eBook to their folder, information about the eBook appears in the eBooks area of the folder, without the eBook being checked out. eBooks may be added to the folder by clicking on the folder icon in the Result List or Detailed Record.

**Holds**: When a hold is placed on an eBook that is in use by another patron, it is added to the Holds area. Holds must be enabled by your library to place a hold on an eBook.

**Checkouts**: When an eBook is checked out, it is added to the Checkouts area of the folder. If you have not yet downloaded the eBook, it can be accessed and downloaded from here.

back to top

## Creating a Note on eBooks

The Notetaking feature assists with your research by allowing you to take notes on eBooks and save them to your My EBSCO*host* folder for later viewing.

The Notetaking feature is available on both PDF and EPUB format eBooks.

## To use the Notetaking feature in EBSCOhost:

- 1. In the eBook Viewer, click My Notes at the top of the column on the left.
- 2. Click the + New Note button that appears in the Notes area. If there are existing notes, they appear in a list in the Notes area.

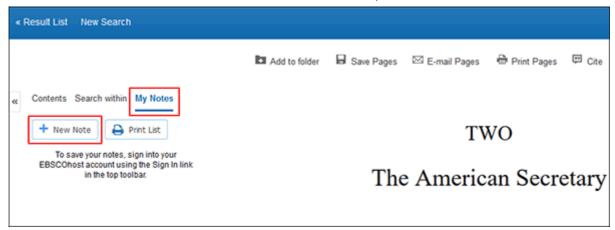

**Note**: Click the **Sign In** link in the top toolbar to save your note to your personal My EBSCO*host* folder account.

3. Enter your note text in the field provided and click the **Save** button. You can adjust how the text appears in your note using the Bold, Italics, and Underline buttons above the text field.

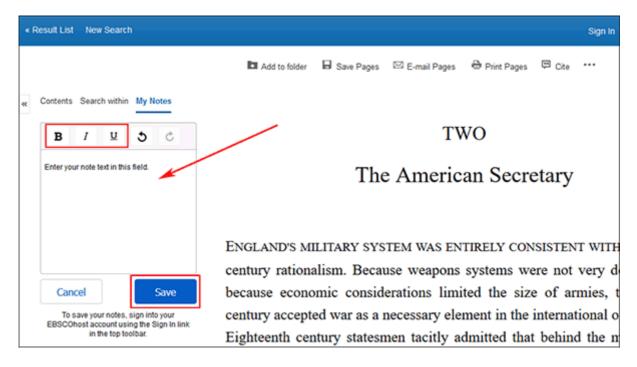

4. Your saved note appears in the Notes list.

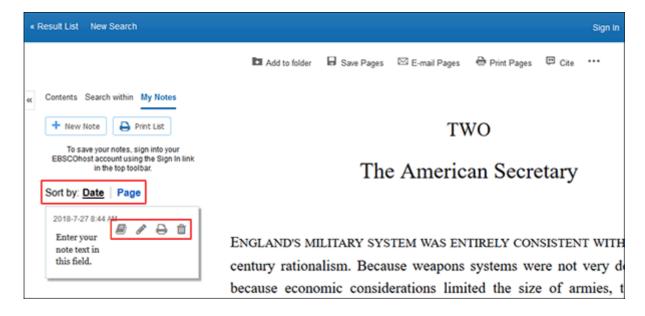

5. You can sort your saved notes by **Date** or the **Page** number on which they appear.

- 6. Click a note in the list to reveal the available options for the note.
  - Click the **Book** icon to view the eBook page the note is saved on.
  - Click the **Pencil** icon to edit the note text.
  - Click the **Printer** icon to print the note.
  - Click the **Trashcan** icon to remove the note.
- 7. Click **Contents** at the top of the column to return to the Table of Contents.

back to top

# Saving eBook Pages for Printing or Emailing

Up to **100 pages** of an eBook can be saved for printing or emailing per user as a PDF file from within the eBook Full Text viewer.

**Note**: The number of pages may vary depending on individual publisher-specified limits.

## To save eBooks pages as a PDF:

- 1. Open the eBook in the eBook Full Text viewer.
- 2. Go to the first page of the section of pages you would like to print and click the **Save Pages** in the tools menu above.

The Save Pages to PDF menu is displayed.

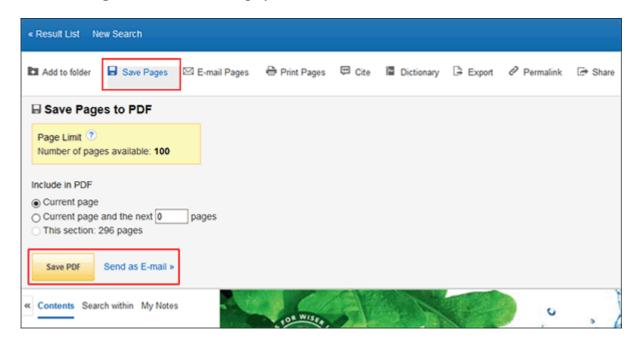

- 3. Select to include in the PDF:
  - Current Page: Save only the page you are viewing.

- Current Page and the next XX pages: Enter the number of pages (up to 60) in the field provided.
- This Section: Select to save the entire section or chapter of the eBook. (If available to select)

### 4. Select:

- Save PDF: To save the selected pages to your computer.
- Send as an E-mail: To e-mail the selected pages as a PDF file to yourself.
- 5. Open the saved PDF and use the Adobe Print function to print out your saved pages.

**Note**: eBook pages saved as a PDF can be transferred to, and read on eReader devices such as the Nook or Kindle. Consult your device's user manual for instructions on how to manually transfer files to the device.

back to top

## Citing eBook Passages

When viewing an eBook in the Viewer, you can copy passages of an eBook and paste them into a document with the citation automatically included.

## To copy eBook passages with citations:

1. Highlight a portion of eBook text and use your browsers copy function (Ctrl + C) to copy the text.

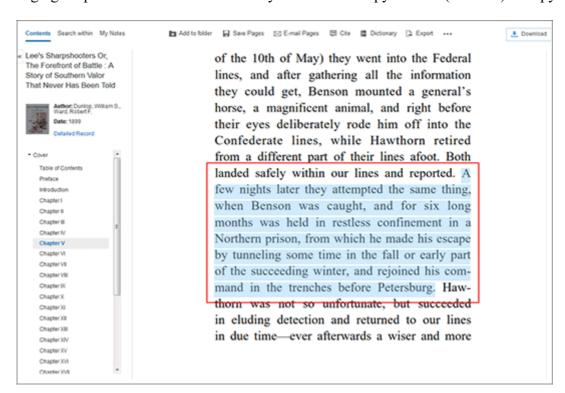

2. Paste the text into a Microsoft Word document, Notepad, etc. using your browser's paste function (Ctrl + V). The default citations are automatically included with your text.

A few nights later they attempted the same thing, when Benson was caught, and for six long months was held in restless confinement in a Northern prison, from which he made his escape by tunneling some time in the fall or early part of the succeeding winter, and rejoined his command in the trenches before Petersburg.

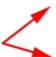

APA (American Psychological Assoc.)

Dunlop, W. S., & Ward, R. F. (1899). Lee's Sharpshooters Or, The Forefront of Battle: A Story of Southern Valor That Never Has Been Told. Little Rock, Ark: Digital Scanning Inc.

MLA (Modern Language Assoc.)

Dunlop, William S., and Robert F. Ward. Lee's Sharpshooters Or, The Forefront Of Battle: A Story Of Southern Valor That Never Has Been Told. Little Rock, Ark: Digital Scanning Inc, 1899. eBook Collection (EBSCOhost). Web. 14 Sept. 2016.

#### **Notes:**

- The default citation formats pasted in your document are APA and MLA.
- If you have selected a default citation format in your saved Preferences and you are logged into your personal
  account, only that format is included with your copied eBook text. See <u>Setting Preferences</u> to learn more
  about saving your default preferences.
- Gli amministratori possono impostare un formato di citazione predefinito per l'intero istituto modificando l' impostazione **Includi durante la stampa/invio tramite e-mail/salvataggio** in EBCO *admin*. Vedere <u>Visualizzazione delle impostazioni dei risultati</u> per saperne di più.
- Il testo dell'eBook viene incollato così com'è ospitato nel file dell'eBook. Potrebbe essere necessario regolare la spaziatura nel documento.

torna in cima

"Indietro